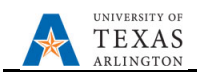

## **Update Other Position Types**

The purpose of this job aid is to explain how to update salary budgeting not specifically associated with position IDs but as a whole number along with the proposed associated fringe amounts for part-time faculty, wages, GRA/GTA's, etc.

**Note:** Changes are updated in real-time and will be visible on the other forms.

- 1. From the EPM homepage, select the **Departmental Budget** icon.
- 2. Select the **Position Budget Forms** icon.
- 3. Click **Other Position Types** on the menu**.**
- 4 Verify the correct **Department** and **Cost Center** are displayed.

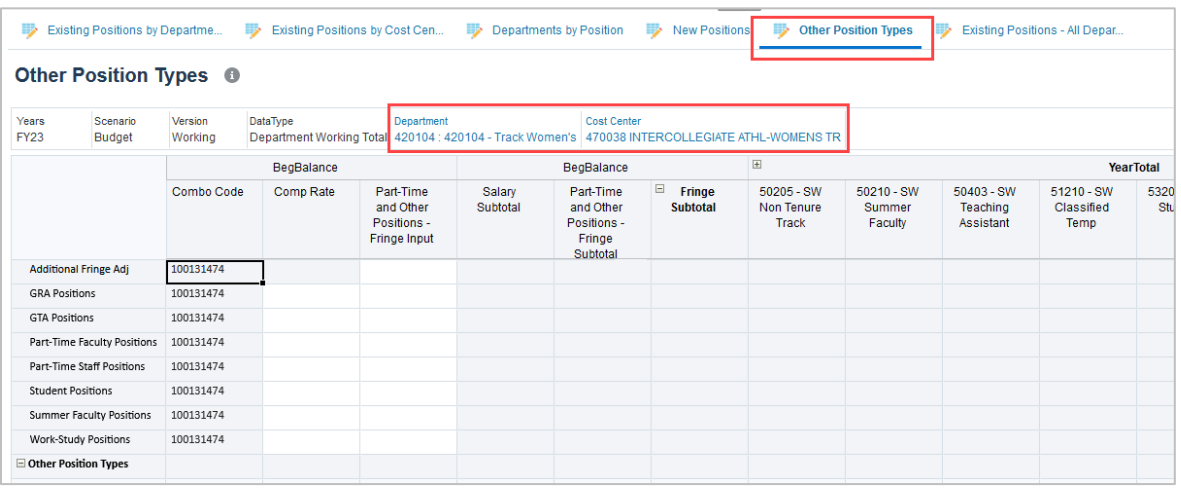

- a. If necessary, click the Department name and/or Cost Center name to find the correct Department and/or Cost Center. Once the department and/or cost center is found, select the department or cost center name from the list and click **OK**.
- b. Click the "Go" arrow to refresh the data form data.
- **5** Locate the **Other Position Type** row you want to update and enter the **Comp Rate** (Calculated as a total dollar amount.) and **Part-Time and Other Positions – Fringe Input** (Calculated as the total dollar amount times the percentage used by the department).

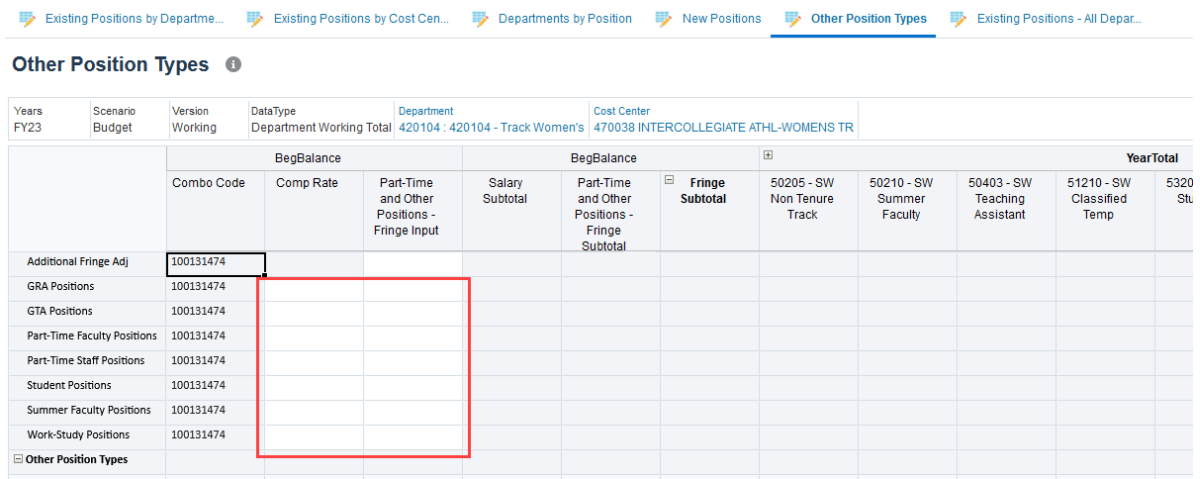

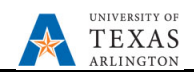

- **6** Continue entering lump dollar amounts in the **Other Position Types** rows as needed.
- **7** The **Additional Fringe Adj** cells are for those departments wishing to budget additional fringe dollars not associated to any salary specification. Enter as a whole dollar amount.

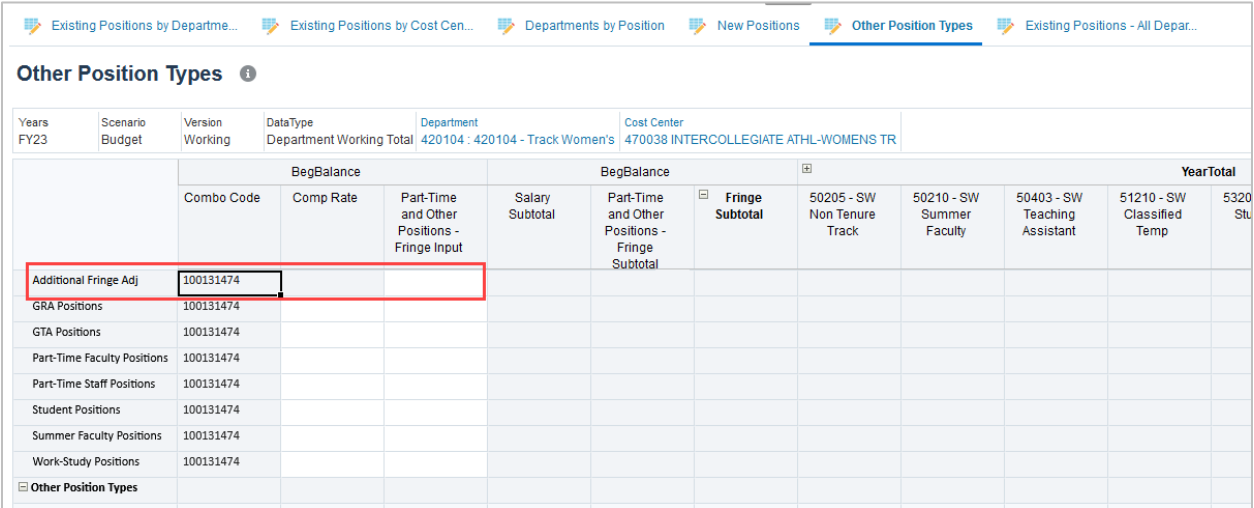

8 Click the Save button, and a confirmation message will be displayed. Click **OK**.